# Please Note

- If you've purchased the device from a carrier, it may require SIM unlock.
- You cannot download an eSIM without an internet connection.
- eSIM can only be installed once.
- Every Tuesday from 22:00 to every Wednesday at 09:00, eSIM downloads (setup) are not available due to maintenance time. (※Japan Time)
- After clicking the 'Issue Activation Code' button from the URL mentioned in the email, installation (download) must be completed within 48 hours.
- If you make a mistake in the setup and delete the eSIM, it cannot be reissued or canceled. Please note that even if the 48-hour installation deadline expires, it cannot be reissued.
- The start date will be the date of download.
- If you use up the capacity within the usage period, speed restrictions will apply. There is no way to undo this, so if necessary, please apply for a new eSIM.
- You won't be able to communicate after 24:00 on the end date.
- Please note that the explanations for the Android and iPhone versions below may vary depending on the version and model of your smartphone.

# STEP1:Generation of Activation Code

After completing your application, you will receive an email with a URL for generating the activation code immediately. Open the URL provided in the email. \*If you choose to pay at a convenience store, you will receive the email after payment confirmation.

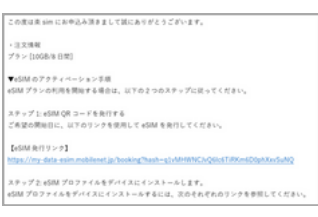

①Email Reception ②After confirming your application plan on the displayed page, check the box for 'Important Notice' and select 'Issue Activation Code'.

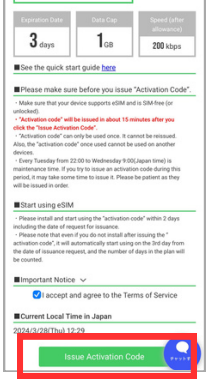

③After pressing the 'Issue Activation Code' button, the activation code is usually issued within about 15 minutes. Please wait for a while

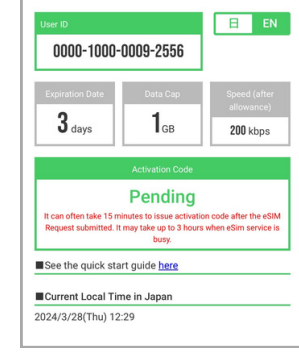

④Various information will be displayed. Since you will need this information later, do not close this screen. Return to the home screen and open 'Settings'. Please check the setup method for iPhone or Android.

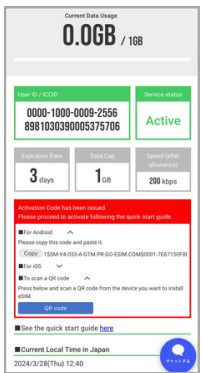

## STEP2: Download eSIM android (Example: AQUOS wish3)

※The displayed content may vary depending on the device model and version. eSIM can only be installed once.Please note that you cannot download the eSIM unless you are connected to the Internet.

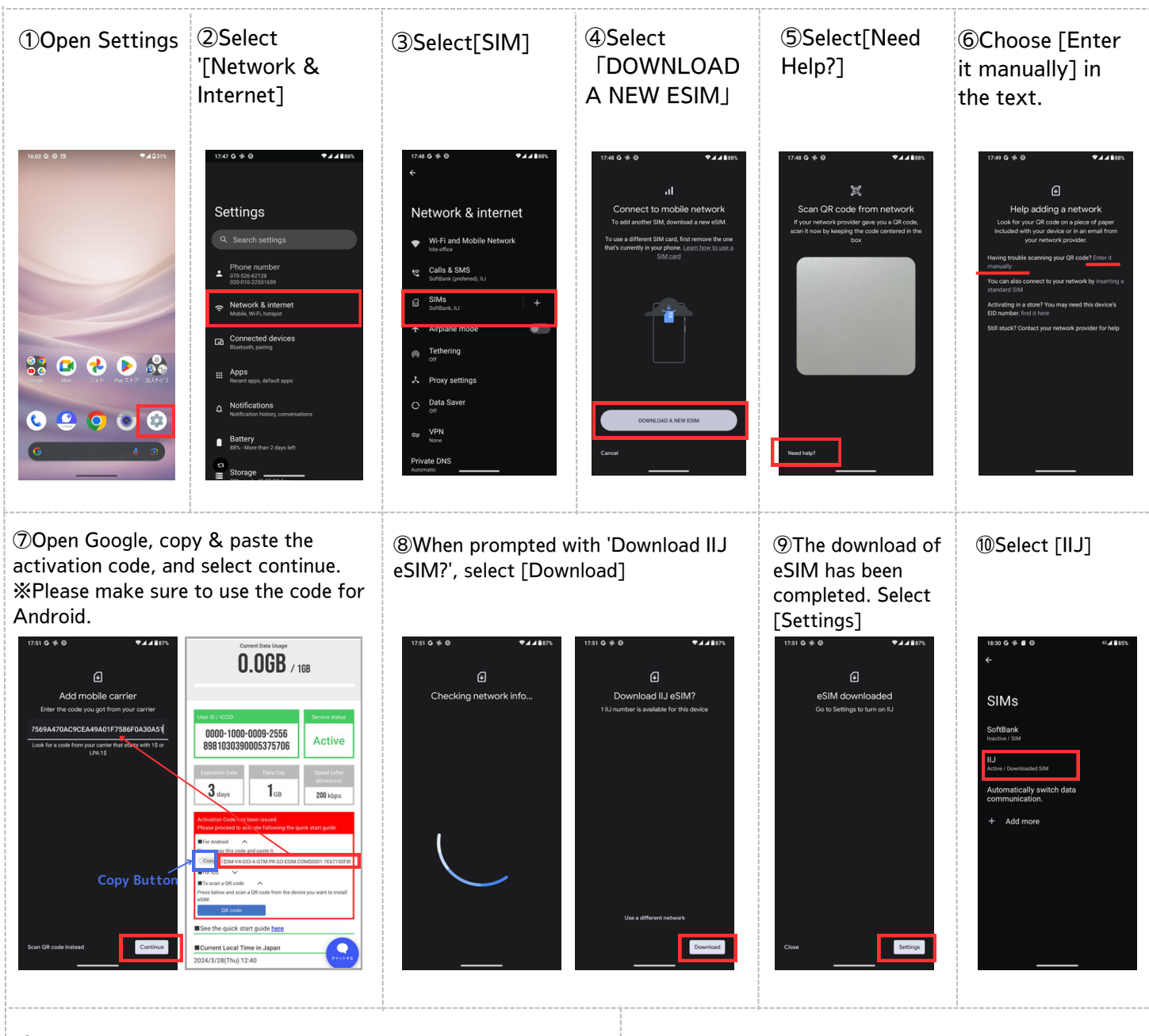

⑪Turn 'Use SIM' to ON, and turn on IIJ? Select 'Yes'.

This completes the setup.

Go to Settings  $\rightarrow$  Network & Internet  $\rightarrow$  SIM, and IIJ will be enabled. Next, you need to set up the APN.

Please proceed to the APN settings in STEP3.

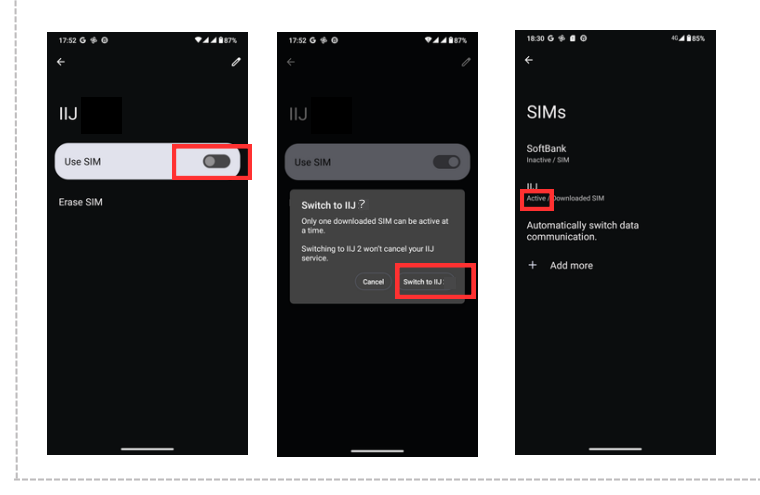

## STEP3: APN Settings android (Example: AQUOS wish3)

※The displayed content may vary depending on the device model and version. eSIM can only be installed once. Please note that you cannot download the eSIM unless you are connected to the Internet.

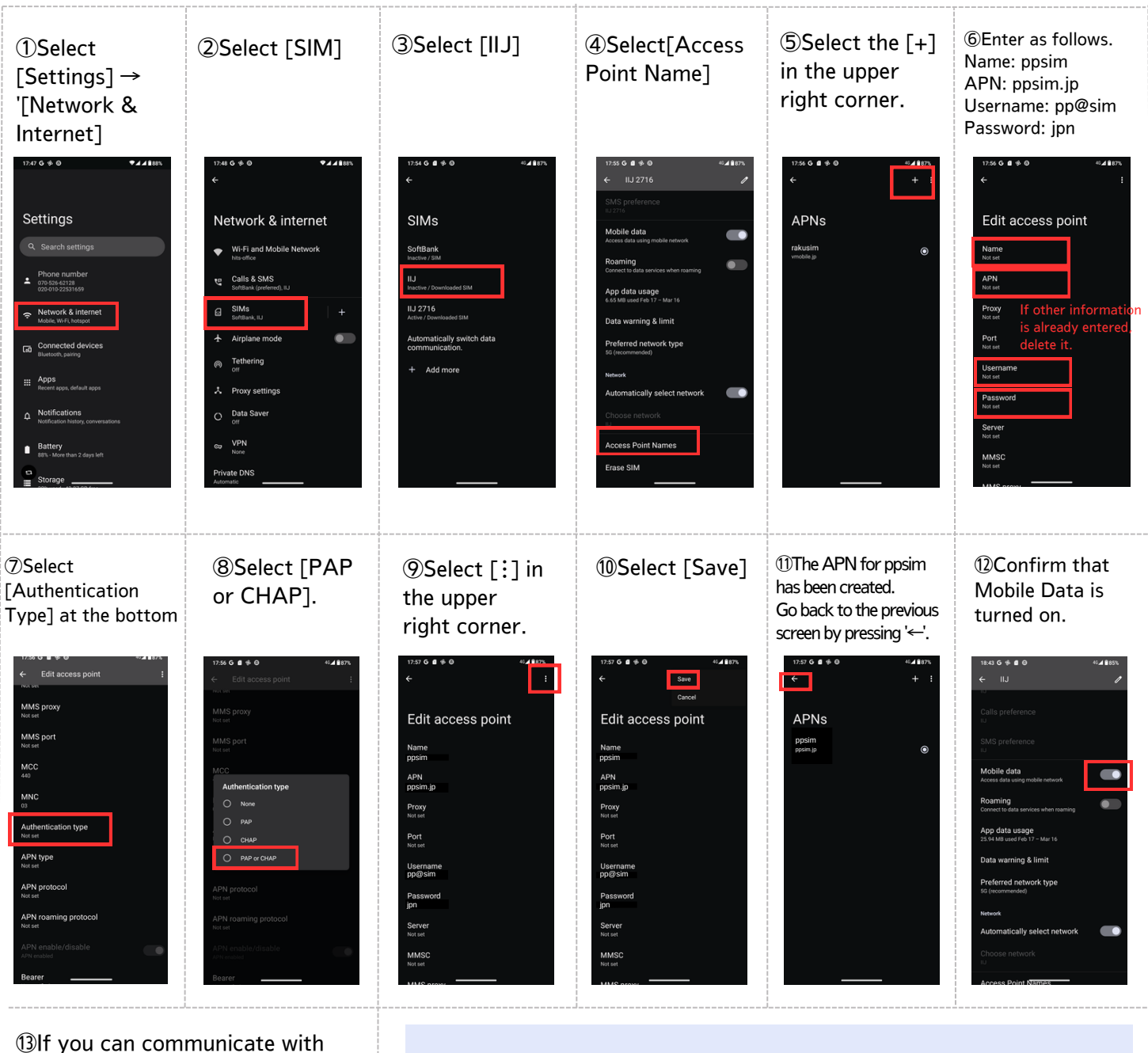

Wi-Fi turned off, the setup is complete. If you are unable to communicate, please try restarting your device.

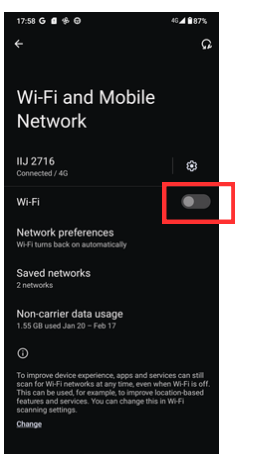

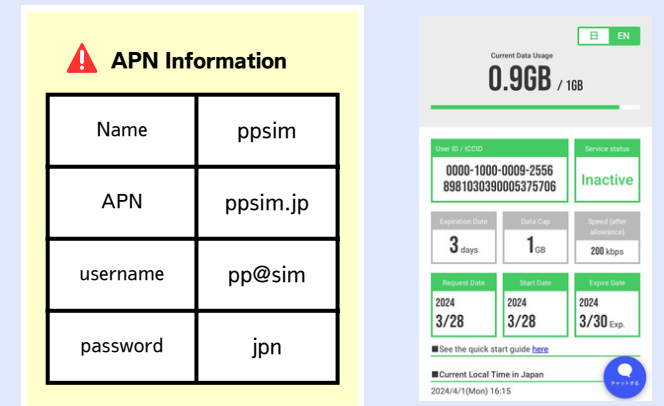

After completing the setup, open the browser (Google) and refresh the page to display the My Page. Select 'communication utilization' to check the end date and remaining data amount.

If you accidentally close the page, you can reopen the My Page by accessing the URL provided during the application process.